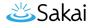

# How do I allow comments to be posted on a Lessons page?

Instructors can allow students to add comments to a Lessons page. The comments can either be anonymous or have the student's name attached. The comments can be graded and either required or optional.

*Note: Students have 30 minutes to edit or delete their comments. Instructors can edit or delete a student comment at any time.* 

#### Go to Lessons.

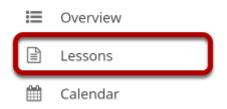

Click on the Lessons tool in the Tool Menu to display the page.

Note: The default or blank Lessons page contains text and images that explain the basic functionality of the Lessons tool.

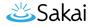

### Click Add Content, and then select Add Comments Tool.

| dd Content 🔸 More Tools 💌 Reorder                                                                                  | • |
|----------------------------------------------------------------------------------------------------|---|
| Add Content                                                                                                    | × |
| Use this b add a new content item at the en<br>of the page. Use + icons to add content at o<br>points in the page. |   |
| Add Text                                                                                                    |   |
| Embed Content on the Page                                                                                          |   |
| Add Content Links                                                                                                  |   |
| Add Subpage                                                                                                    |   |
| Add Resources Folder                                                                                               |   |
| Add Learning App                                                                                                   |   |
|                                                                                                    |   |
| Link to an Assignment                                                                                              |   |
| Embed Calendar                                                                                                    |   |
| Link to a Test or Quiz                                                                                             |   |
| Link to a Forum or Topic                                                                                           |   |
| Embed Announcements                                                                                                |   |
| Embed Forums Conversations                                                                                         |   |
|                                                                                                    |   |
| Add Checklist                                                                                                    |   |
| Add Question                                                                                                    |   |
| Add Comments Tool                                                                                                  |   |
| Add Student Content                                                                                                |   |
| Upload Content from a ZIP File                                                                                     |   |
| Add External Tool                                                                                                  |   |

From the Add Content drop-down menu, select Add Comments Tool.

## View Comments tool on page.

| E LESSONS                            | 🕒 Print view | 🖶 Print all | ☐ Index of pages | % Link | ? Help | X |
|--------------------------------------|--------------|-------------|------------------|--------|--------|---|
| Add Content + More Tools 💌 Reorder 🔶 |              |             |                  |        |        |   |
|                                      |              |             |                  |        |        |   |
| Add Comment                          |              | e i         | +<br>±           |        |        |   |

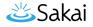

# Click Edit. (Optional)

# Add Content + More Tools Reorder

Click Edit to view or modify the comment properties.

#### Edit the comments tool properties as needed.

|   | Edit Comments Section                                    | × |
|---|----------------------------------------------------------|---|
| 1 | Keep Comments Anonymous                                  |   |
| 2 | Create Gradebook items for these                         |   |
|   | Maximum points: 5                                        |   |
| 3 | Don't Release Item Until All Prerequisites are Completed |   |
| 4 | Require This Item                                        |   |
|   | Edit the groups for which this item should be shown      |   |
|   | Update Item Cancel Delete                                |   |
|   |                                                          |   |

- 1. To make comments anonymous, check the box next to **Keep Comments Anonymous**.
- 2. Check the box next to **Create Gradebook items for these**, if you would like to grade the comments, and enter a maximum point value.
- 3. If you would like to restrict this item based on a prerequisite, check the box for **Don't** release item until all prerequisites are completed.
- 4. If students are required to add comments before moving on to a different Lessons item, check the box next to **Require This Item**.

Note: Students CAN read other students' comments in this tool.

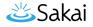

#### Click Update Item.

| Edit Comments Section                                    | × |
|----------------------------------------------------------|---|
|                                                          |   |
| Keep Comments Anonymous                                  |   |
| Create Gradebook items for these                         |   |
| Maximum points: 5                                        |   |
| Don't Release Item Until All Prerequisites are Completed |   |
| Require This Item                                        |   |
| Edit the groups for which this item should be shown      |   |
| Update Item Cancel Delete                                |   |

This will return the display to the Lessons page with the Add Comments button.

### View of comments.

| LESSONS                                                                                                    | 🖨 Print view 🕒 Print all | 🗄 Index of pages 🛛 🗞 Lini               | k ? Help  |
|----------------------------------------------------------------------------------------------------|--------------------------|-----------------------------------------|-----------|
| dd Content 🔸 More Tools 💌 Reorder <table-cell></table-cell>                                                                                       |                          |                                         |           |
| П                                                                                                    |                          |                                         |           |
| Type the number of points you wish to assign a particula grades that are typed in but not submitted are displayed in r                            |                          | t, and then press the Enter key to subm |           |
| <b>Demo Student 1</b> 11:03 PM (Seconds Ago) <b>X</b><br>I'm having some trouble getting through the re-<br>extremely verbose and hard to follow. |                          |                                         | ints: / 5 |
| * Add Comment                                                                                                    |                          |                                         |           |
|                                                                                                    |                          |                                         |           |

If the comments are graded, you may enter grades directly on the comment page, or click on the **Grading Pane** icon to enter scores there.